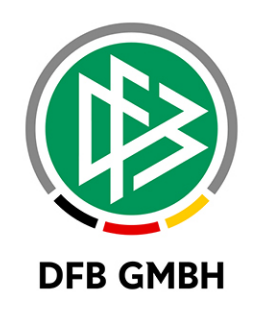

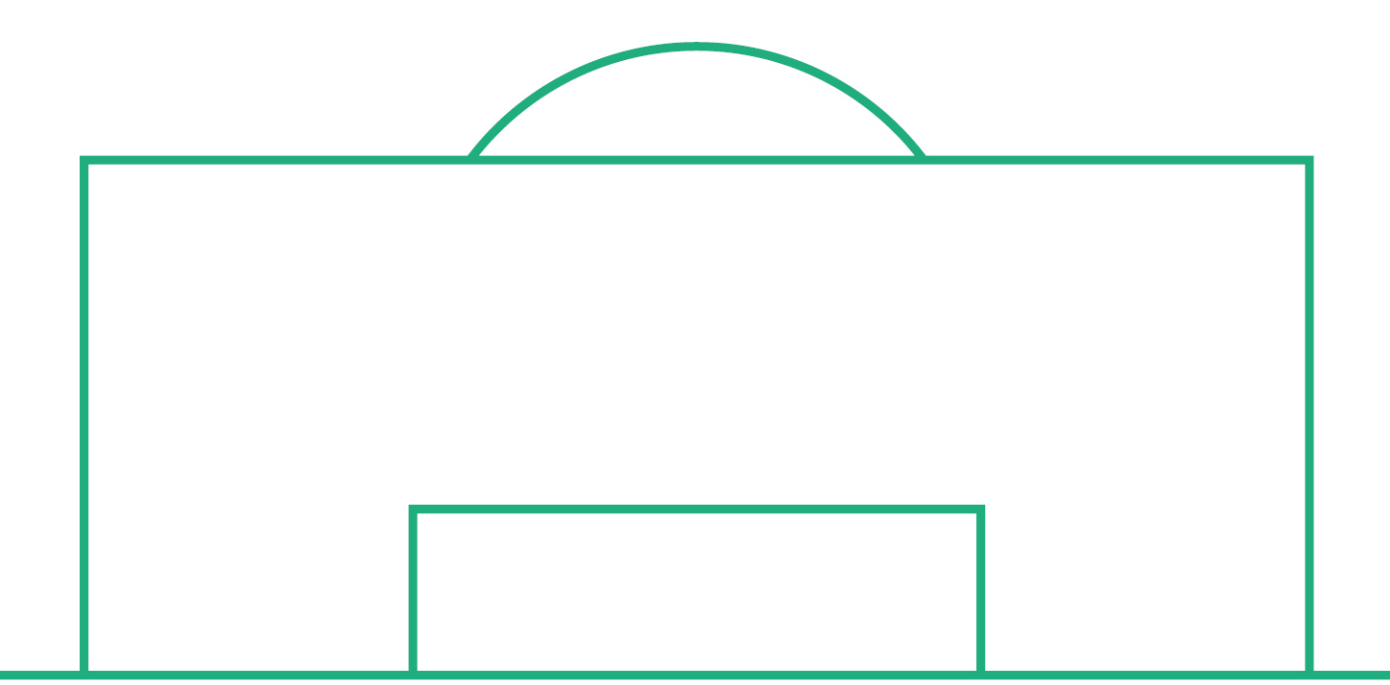

# **RELEASE NOTES**

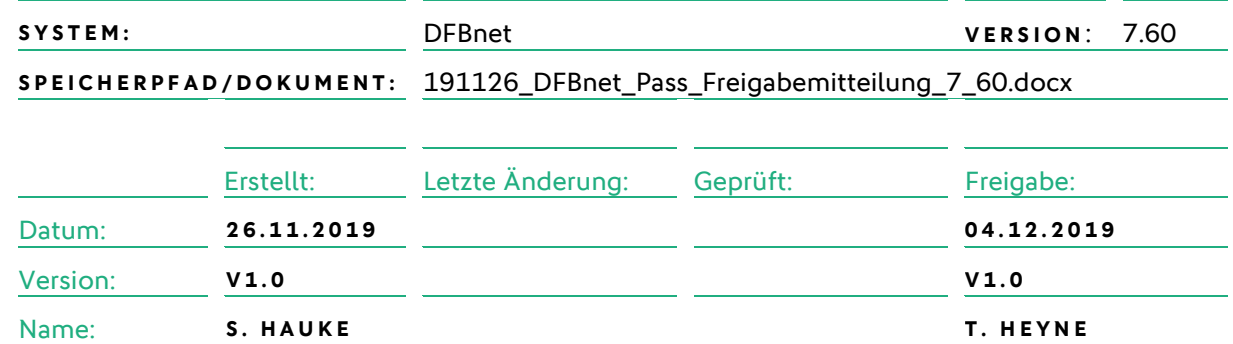

#### **© November 19 | DFB GmbH**

Alle Texte und Abbildungen wurden mit größter Sorgfalt erarbeitet, dennoch können etwaige Fehler nicht ausgeschlossen werden. Eine Haftung der DFB GmbH, gleich aus welchem Rechtsgrund, für Schäden oder Folgeschäden, die aus der An- und Verwendung der in diesem Dokument gegebenen Informationen entstehen können, ist ausgeschlossen.

Das Dokument ist urheberrechtlich geschützt. Die Weitergabe sowie die Veröffentlichung dieser Unterlage, ist ohne die ausdrückliche und schriftliche Genehmigung DFB GmbH nicht gestattet. Zuwiderhandlungen verpflichten zu Schadensersatz. Alle Rechte für den Fall der Patenterteilung oder der GM-Eintragung vorbehalten.

Die in diesem Dokument verwendeten Soft- und Hardwarebezeichnungen sind in den meisten Fällen auch eingetragene Warenzeichen und unterliegen als solche den gesetzlichen Bestimmungen.

**WWW.DFB NET.ORG – WWW.FUSSBALL.DE WELTMEISTER HERREN** 1954 ★ 1974 ★ 1990 ★ 2014 ★ FRAUEN 2003 ★ 2007 ★ **OLYMPIASIEGER FRAUEN** 2016

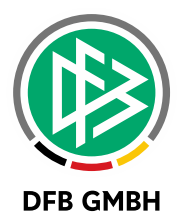

#### Inhaltsverzeichnis

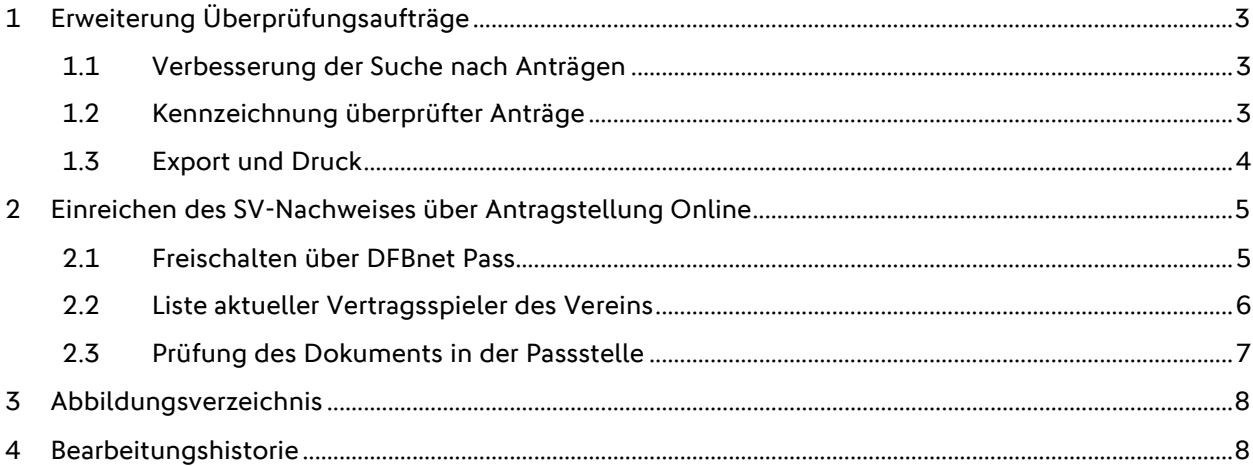

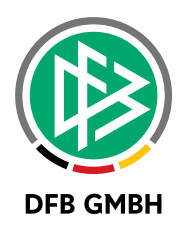

## **1 ERWEITERUNG ÜBERPRÜF UNGSAUFTRÄGE**

### **1.1 VERBESSERUNG DER SUCHE NACH ANTRÄGEN**

Mit der Einführung der Überprüfungsaufträge mit dem Release 7.50 musste für jede Änderung im Filterbereich ein neuer Auftrag angelegt und der alte Auftrag entsprechend gelöscht werden.

Durch die nun integrierte Suche kann vor dem Erstellen des eigentlichen Auftrags die Liste der Anträge über den Filterbereich beliebig oft angepasst werden.

| Auftrag für Überprüfung erstellen |                      |                                 |               |               |                |                 |                                 |                       |           |                                            | X         |
|-----------------------------------|----------------------|---------------------------------|---------------|---------------|----------------|-----------------|---------------------------------|-----------------------|-----------|--------------------------------------------|-----------|
| $\mathbb{Q}$                      |                      |                                 |               |               |                |                 |                                 |                       |           |                                            |           |
| Vereinsname                       |                      | NFV The firms the part of       |               |               |                |                 |                                 |                       |           |                                            |           |
| Vereinsnummer                     |                      | <b>CONTRACTOR</b>               |               |               |                |                 | $\rightarrow \frac{E}{E}$ aktiv |                       |           |                                            | $\times$  |
| Letzte Überprüfung                |                      | 10.10.2019 09:47 gestartet      |               |               |                |                 |                                 |                       |           |                                            |           |
| Spielberechtigungsart             |                      | Fußball<br>$\checkmark$         |               |               |                |                 |                                 |                       |           |                                            |           |
| Antragsart                        |                      | Erstausstellung<br>$\checkmark$ |               |               |                |                 |                                 |                       |           |                                            |           |
| von                               |                      | $\frac{1}{2}$<br>Sa, 01.06.2019 |               |               |                |                 |                                 |                       |           |                                            |           |
| bis                               |                      | $\frac{1}{2}$<br>Di, 26.11.2019 |               |               |                |                 |                                 |                       |           |                                            |           |
| Frist                             |                      |                                 |               |               | 14             |                 |                                 |                       |           |                                            |           |
|                                   |                      |                                 |               |               |                |                 |                                 |                       |           | Suchen<br>$\sqrt{\frac{1}{2}}$             | Leeren    |
| Anzahl Anträge: 5                 |                      |                                 |               |               |                |                 |                                 |                       |           |                                            |           |
|                                   | Art<br>Auswahl       |                                 | Antragsnummer | Antragseinga. | Name           | Vorname         | Geburtsdatum                    | Passnr.               | Nachweis  | Suche starten<br><b>Letzle operprorung</b> |           |
| г                                 | Erstausstellung      |                                 | EA-18-269378  | 12.06.2019    | u.             | for a           | т<br>ш                          | <b>College</b><br>a.  |           |                                            |           |
|                                   | Erstausstellung<br>Г |                                 | EA-18-269380  | 12.06.2019    | <b>Service</b> | u.              | a.<br>▄                         | <b>CONTRACTOR</b>     |           |                                            |           |
|                                   | Г<br>Erstausstellung |                                 | EA-18-270390  | 13.06.2019    | <b>COLOR</b>   | <b>STATE</b>    | <b>STATISTICS</b>               | <b>START</b><br>      |           |                                            |           |
|                                   | Г<br>Erstausstellung |                                 | EA-18-270393  | 13.06.2019    | --             | <b>Marchine</b> | n gibi                          | <b>All Commercial</b> | Г         |                                            |           |
|                                   | Erstausstellung<br>Г |                                 | EA-19-007962  | 09.07.2019    | <b>FELS</b>    | <b>STATE</b>    | 無理<br><b>SEPT</b>               | <b>STATISTICS</b>     | ┑         |                                            |           |
|                                   |                      |                                 |               |               |                |                 |                                 |                       |           |                                            |           |
| $\Box$ Alle                       |                      |                                 |               |               |                |                 |                                 |                       |           |                                            |           |
|                                   |                      |                                 |               |               |                |                 |                                 |                       |           |                                            |           |
| Löschen                           |                      |                                 |               |               |                |                 |                                 |                       | Erstellen | Übernehmen                                 | Schließen |

<span id="page-2-0"></span>Abbildung 1: Suche nach Anträgen für Überprüfung

## **1.2 KENNZEICHNUNG ÜBERPRÜFTER ANTRÄGE**

In der Liste der Anträge selbst wurde eine neue Spalte "Letzte Überprüfung" eingefügt. Hieran kann der Passstellenmitarbeiter erkennen, ob dieser Antrag bereits überprüft wurde oder bereits einem anderen Überprüfungsauftrag zugeordnet ist. In der Spalte wird das Datum, sowie der Status der letzten Überprüfung ausgegeben.

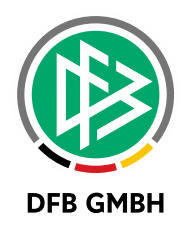

 $\checkmark$ 

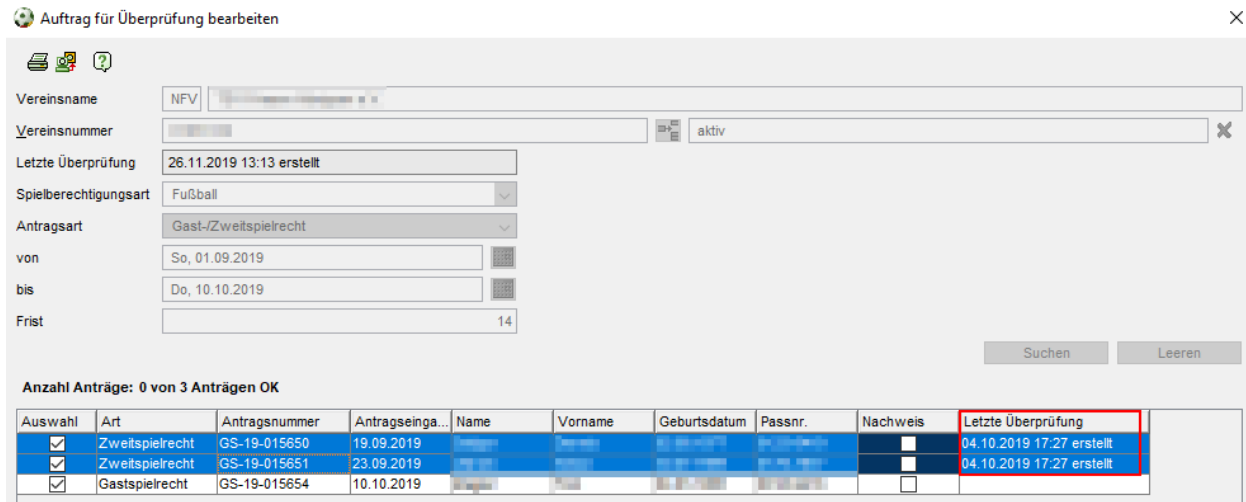

<span id="page-3-0"></span>Abbildung 2: Kennzeichnung überprüfter Anträge im Überprüfungsauftrag

## **1.3 EXPORT UND DRUCK**

Die Liste der Anträge kann nun zusätzlich exportiert werden. Für die Liste der Überprüfungen wurden sowohl eine Druck-, als auch eine Exportfunktion ergänzt.

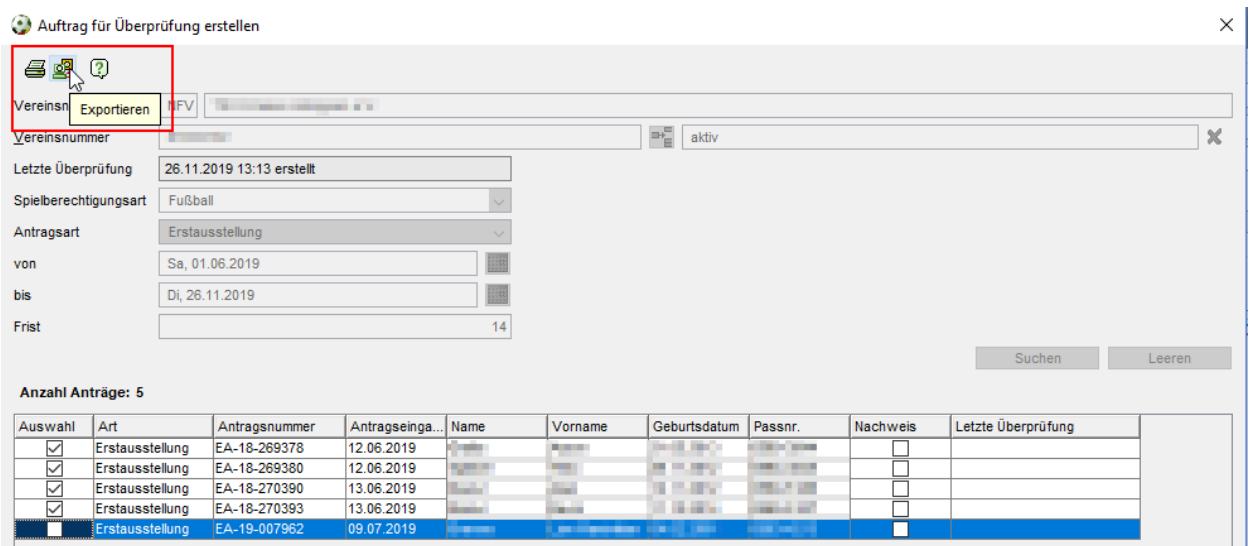

<span id="page-3-1"></span>Abbildung 3: Druck und Export der Antragsliste

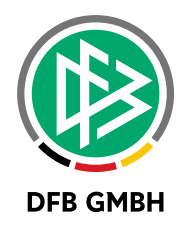

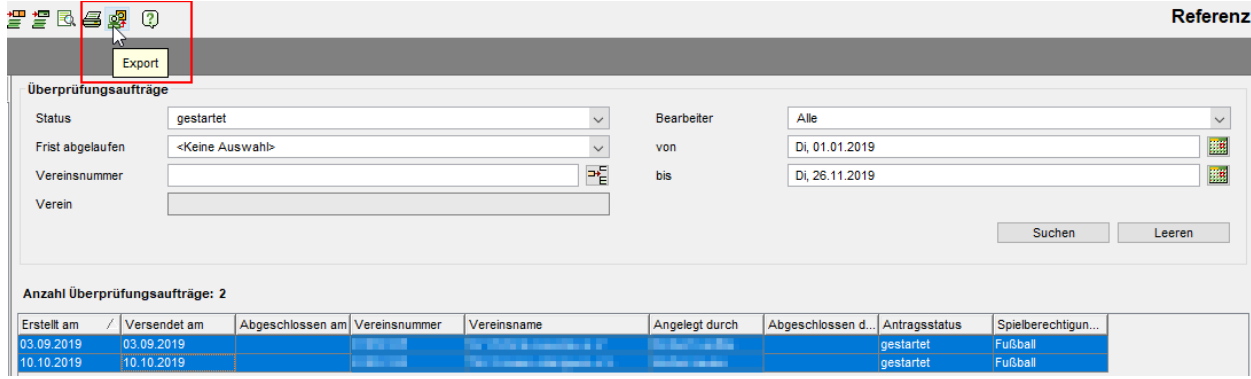

<span id="page-4-0"></span>Abbildung 4: Druck und Export der Auftragsliste

## **2 EINREICHEN DE S SV- NACHWEISES ÜBER ANTRAGSTELLUNG ONLIN E**

Das Einreichen eines Sozialversicherungsnachweises (SV-Nachweis) kann bei entsprechender Konfiguration nun vom Verein über "Antragstellung Online" vorgenommen werden.

Voraussetzungen:

- > Der Vereinsmitarbeiter hat die Rolle "Antragsteller Online für Verträge (Passwesen)" in der Anwendung "Antragstellung Online"
- › Das Hochladen des SV-Nachweises ist für den Verband in den mandantenspezifischen Optionen aktiviert.

## **2.1 FREISCHALTUNG ÜBER DFBNET PAS S**

Die Freischaltung erfolgt in den mandantenspezifischen Optionen, Tab "Antragstellung Online":

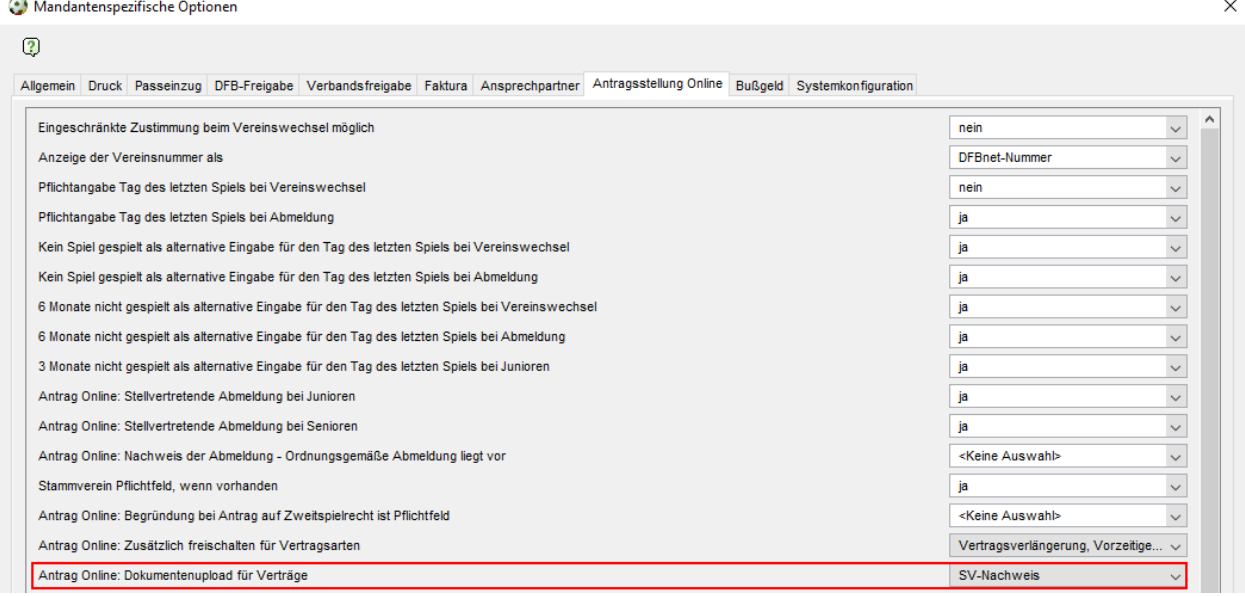

<span id="page-4-1"></span>Abbildung 5: Konfiguration in DFBnet Pass

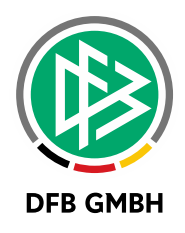

#### **2.2 LISTE AKTUELLER VERTRAGSSPIELER DES VEREINS**

Mit der unter 2 genannten Rolle bekommt der berechtigte Vereinsanwender in Antragstellung Online, unter dem Menüpunkt "Verträge", einen neuen Eintrag "SV-Nachweis einreichen" angeboten.

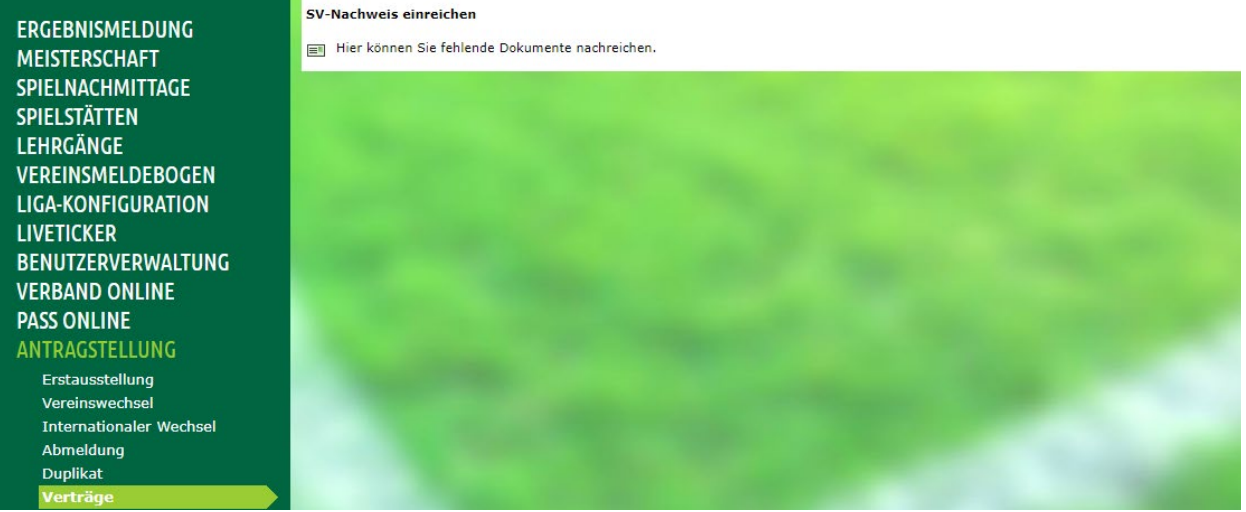

Abbildung 6: Neuer Menüpunkt für SV-Nachweis

<span id="page-5-0"></span>Hier finden sich in einer Liste alle aktiven Vertragsspieler des Vereins mit fehlendem SV-Nachweis. Über das Icon am Anfang der Zeile kann eine neue Seite für das Hochladen des SV-Nachweises aufgerufen werden.

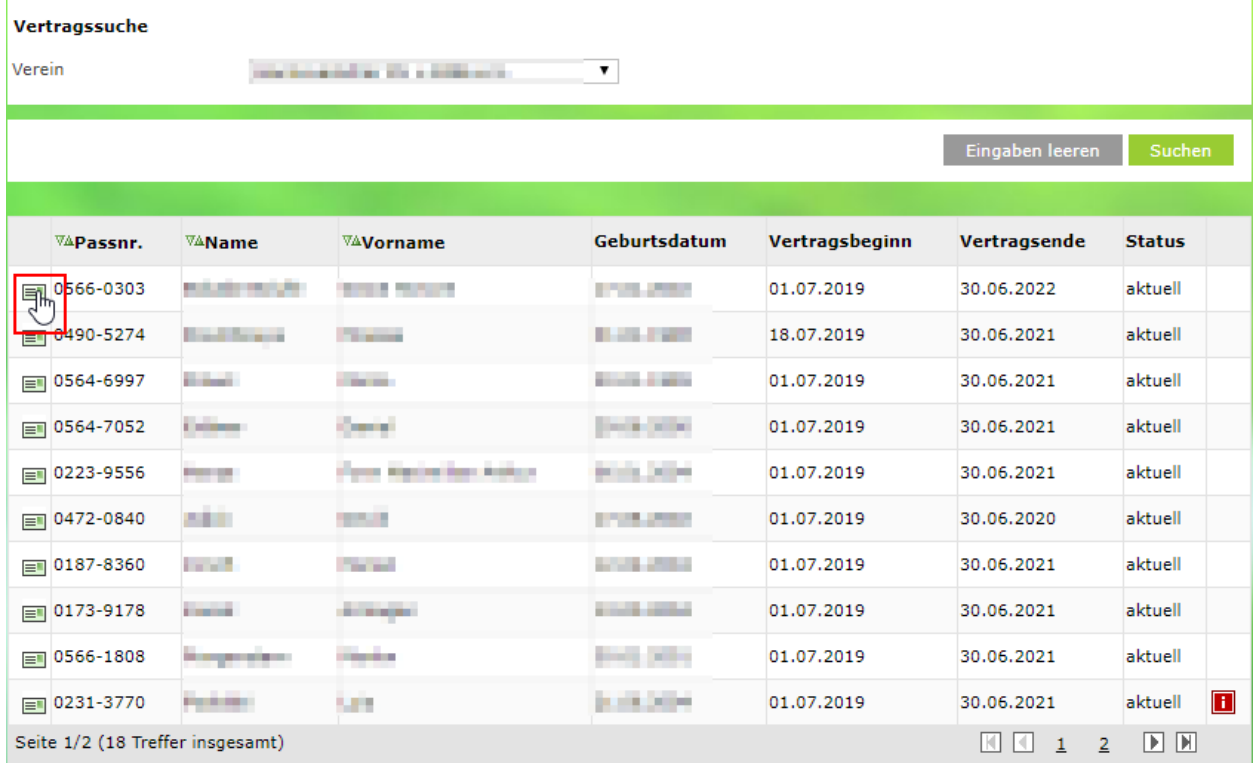

<span id="page-5-1"></span>Abbildung 7: Liste aktueller Vertragsspieler ohne SV-Nachweis

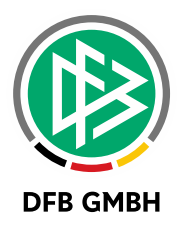

Per Klick auf "Speichern" wird der SV-Nachweis eingereicht und die Passstelle bekommt den Vertrag zur Prüfung vorgelegt.

#### **2.3 PRÜFUNG DES DOKUMENTS IN DER PASSSTELLE**

Hierfür öffnet der Passstellenmitarbeiter im Ordner "Antragstellung Online" die Arbeitsmappe "Vertragsdokumente". Über den gewohnten Filterbereich kann nach eingereichten SV-Nachweisen gesucht und der entsprechende Vertrag zur Prüfung aufgerufen werden.

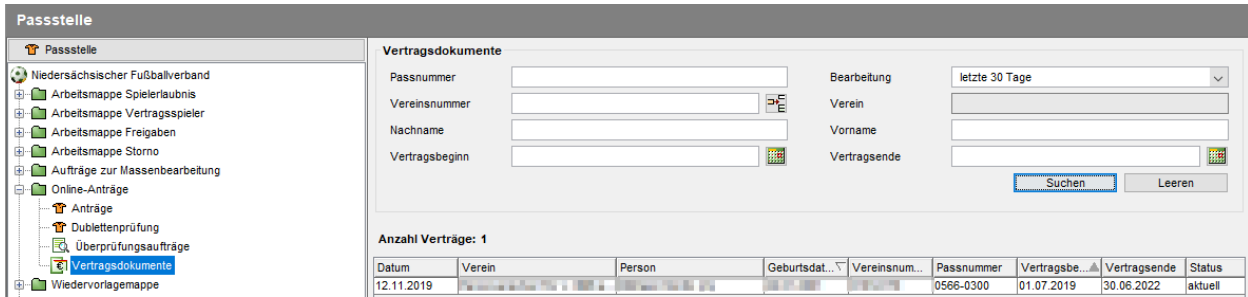

<span id="page-6-0"></span>Abbildung 8: Liste eingereichter SV-Nachweise

Im Dokumentenbereich wird der eingereichte SV-Nachweis angezeigt und kann über die nebenstehenden Icons ersetzt, angesehen, heruntergeladen oder gelöscht werden.

Das weitere Vorgehen entspricht der bisherigen Arbeitsweise. Das Flag zum SV-Nachweis kann nach dem prüfen des hochgeladenen Dokuments gesetzt werden. Sollte das Dokument fehlerhaft sein, kann es per

Klick auf **Finn**gelöscht werden. In diesem Fall erscheint ein Dialog für die Eingabe einer Begründung der Löschung, die der Verein anschließend in der unter 2.2 beschriebenen Liste, über ein rotes Hinweissymbol, angezeigt bekommt.

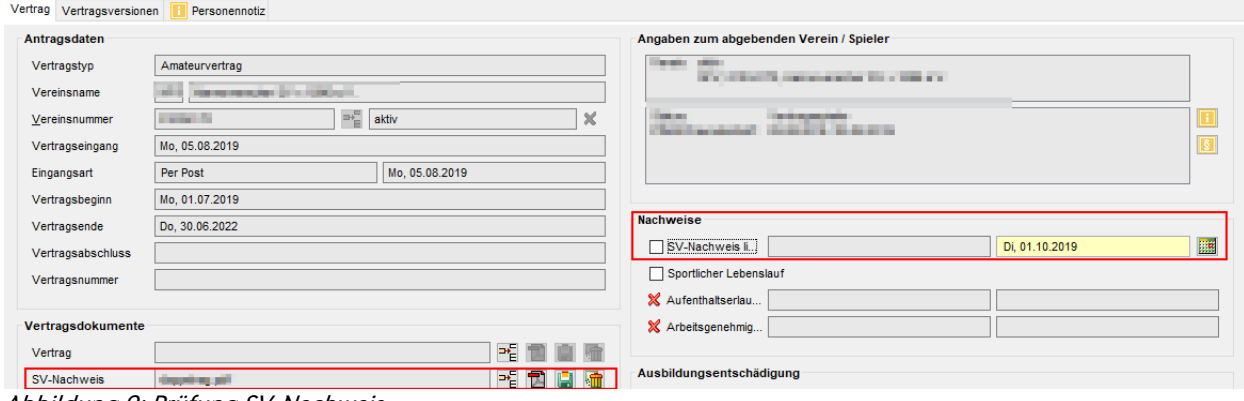

<span id="page-6-1"></span>Abbildung 9: Prüfung SV-Nachweis

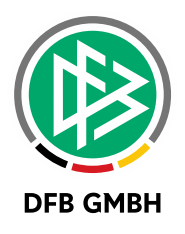

## **3 ABBILDUNGSVERZEICHNI S**

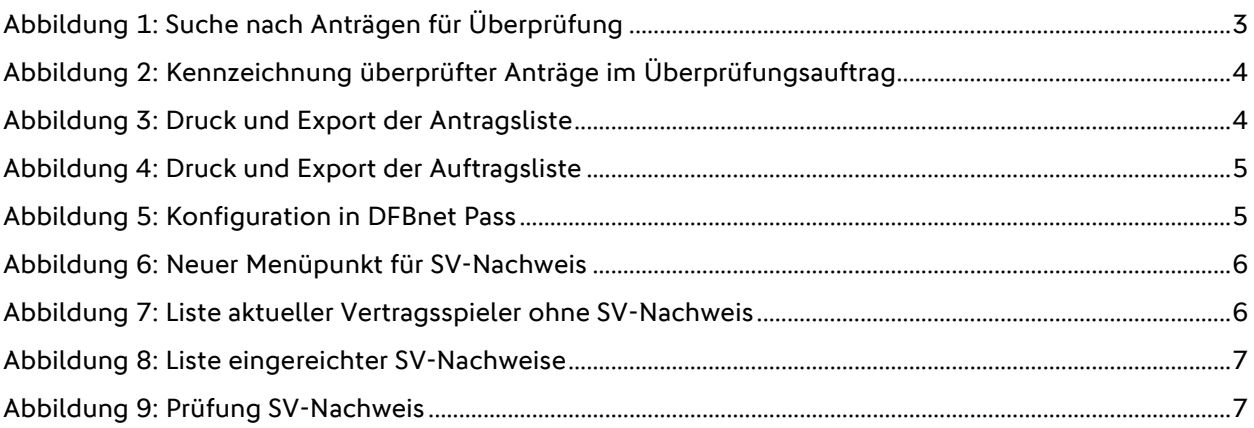

## **4 BEARBEITUNGSHISTORIE**

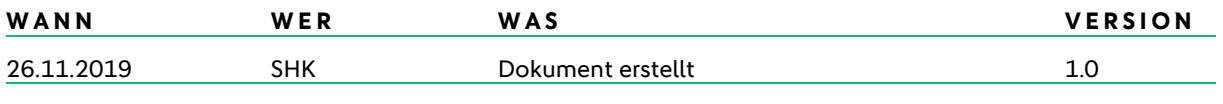